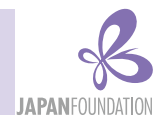

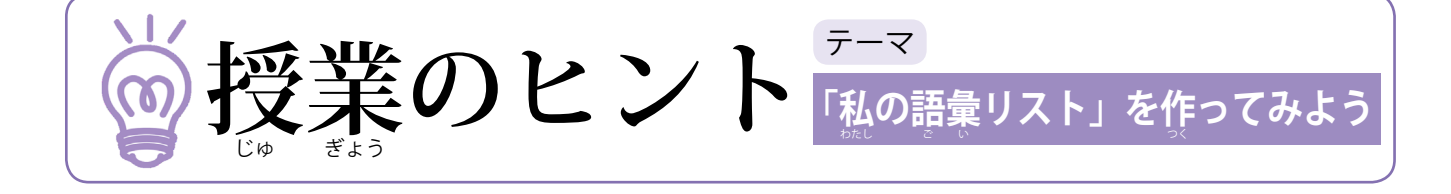

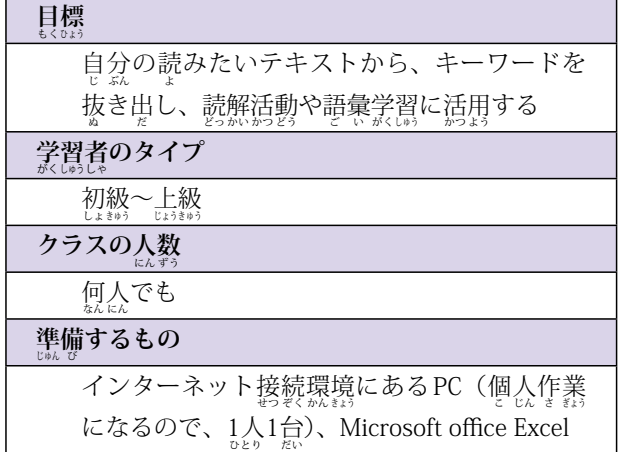

## ◆必要な語彙は学習者によって違う

「読解の授業に参加したけれど、自分の読みたいもの はなかなか読めるようにならない」 | 読みたいものはあ るけれど、難しい語彙が多くて…」という学習者、皆 さんのまわりにもいませんか?「学がく 習しゅう 者しゃ が読よ みたいも のがあるならば‼」と教師も語彙指導に取り組んでみた ものの、学がく 習しゅう 者しゃ にとって必ひつ 要よう な語ご 彙い はそれぞれ異こと なり、 結局、学習者の期待に応えられたのか不安な気持ちを<br>サウホメ、 ホミムルニャ ‐ \* ホト ‐ ミ\* 残したまま授業を終えていること、ありませんか?今 回は学習者が読みたいと思っているものから語彙を抽 出し、それぞれの学習者にあった語彙リストを作る方<br>しゅう 法を紹介します。<br>"

## ◆読みたいものから必要な語彙を抽出

学がく 習しゅう 者しゃ が自みずか ら学まな びたいと思おも うものには、自し 然ぜん と興きょう 味み が わきますし、 覚えようとする意識もより一層、 働きます。<br>-そこで、学習者には自分の読みたいテキストを条自、 選んできてもらいます。これはWeb上のテキストでも<br>\*\* いいですし、WordやPDFファイルの文書でも構いません。

そして、学習者自身が選んだテキストから「言選 Web」というサイトを使って、キーワードを抽出します。<br>。 このサイトの優れている点は、キーワードを抽出する 際に、自動的に重要度を付けてくれることです。ここ では、他の語と結びついて複合語になることが多いほど、<br><del>…</del> <sub>**重要度が高いとされています。**<br>……</sub>

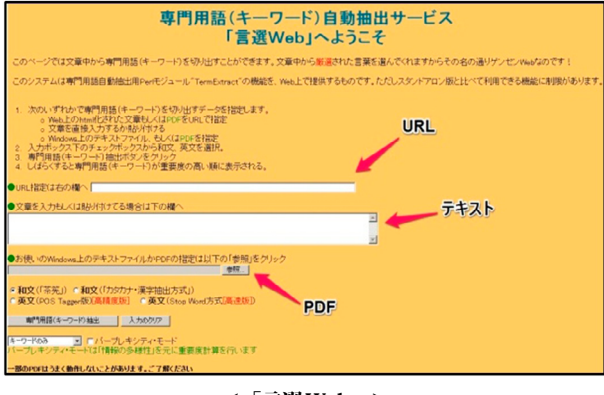

 $<\frac{1}{2}$ 言選Web」 $>$ 

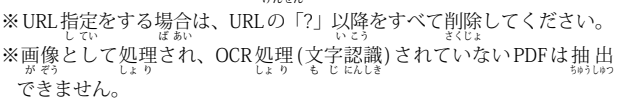

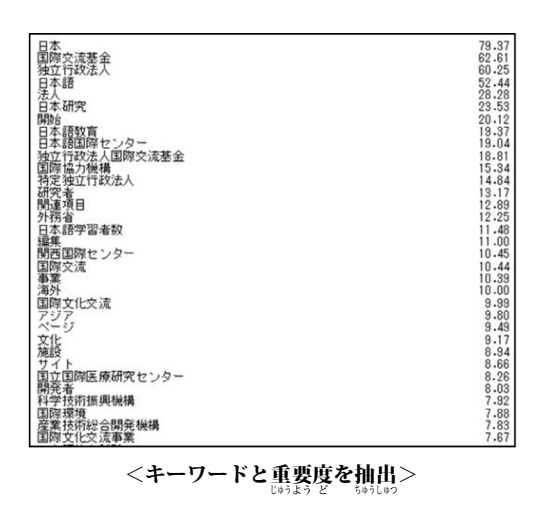

## ◆キーワードリストから語彙リストへ

このように抽出したリストはいわばテキスト全体のキ ーワードリストであるため、「漢字語彙が読めない」、「す でに知っている語彙が多く含まれている」など、個々 の学がく 習しゅう 者しゃ 用よう にカスタマイズする必ひつ 要よう があります。

そこで、このリストをテキストファイル(.txt)として 保存し、Microsoft office Excel(以下、Excel)に取り込 みます。このときの注意点はテキストファイルを取り 込む際の設定画面で、「スペースによって有または左に 揃えられた固定長フィールドのデータ」をクリックす<br>ジ るようにしてください。これによって、語彙と重要度 が別のセルに分かれたリストを作成することができます。

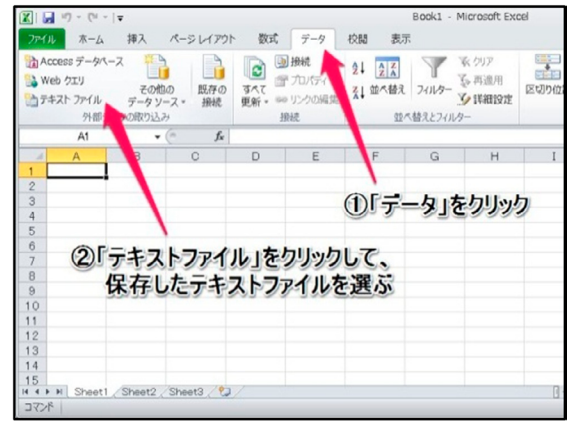

<Excelに取り込む>

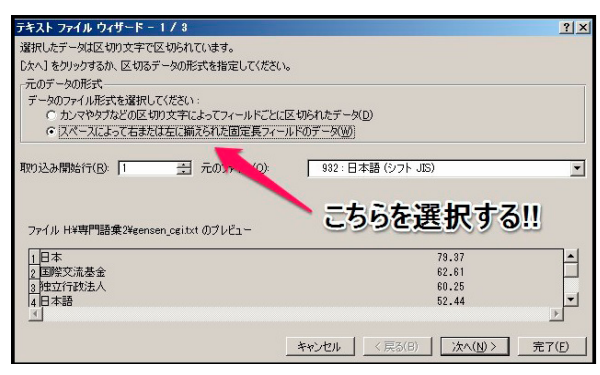

<設定画面。「完了」ボタンを押すとリスト完成><br>※※※※※※※※※※

リストができたら、次つぎ に漢かん 字じ 語ご 彙い の読よ み方かた を表ひょう 示じ さ せます。現げん 状じょう では、Aの列れつ にキーワード、Bの列れつ に重じゅう 要よう 度が<sub>葉</sub>んでいます。そこで、Cの列にそれぞれの語彙の 読み方を表示させるため、リストのC1のセルにふりが<br>\* なを表ひょう 示じ させる関かん 数すう 「=PHONETIC(A1)」と書か きます。 そして、セルの右下にポインタをあわせ、黒い十字に なったらそのままリストの一番下まで引っ張ります。

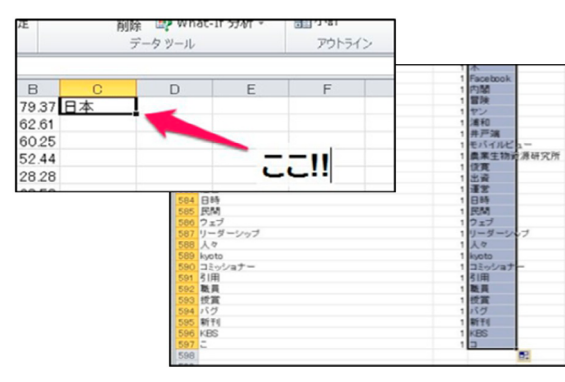

<ふりがなを表示させる>

しかし、この時点ではまだふりがなが振られておらず、 Aの列れつ とCの列れつ は同おな じものが表ひょう 示じ されています。そこで、 Aの列のキーワードのセルを選んで、「Shift+Alt+↑」<br>。 を押すと、Cの列がカタカナに変わります。<br>\*

|                | 揺続               |                                | 並べ替えとフィルター |                     | データツール             |        | アウトラ |
|----------------|------------------|--------------------------------|------------|---------------------|--------------------|--------|------|
|                | A6               | $\sim$ $\times$ $\times$ $f_x$ | 日本研究       |                     |                    |        |      |
|                |                  | A                              |            | B                   | $\mathbb{C}$       | $\Box$ | E    |
|                | 日本               |                                |            |                     | 79.37 ニホン          |        |      |
| $\overline{c}$ | 国際交流基金           |                                |            |                     | 62.61 コクサイコウリュウキキン |        |      |
| 3              | 独立行政法人           |                                |            | 60.25 ドクリッギョウセイホウジン |                    |        |      |
| 4              | 日本語              |                                |            |                     | 52.44 ニホンゴ         |        |      |
| 5              |                  |                                |            |                     | 28.28 ホウジン         |        |      |
| 6              | ニホンケンキュウ<br>日本研究 |                                |            |                     | 23.53 日本研究         |        |      |
| 7              |                  |                                |            | 20.12 開始            |                    |        |      |
| 8              | 日本語教育            |                                |            |                     | 19.37 日本語教育        |        |      |
| 9              | 日本語国際センター        |                                |            |                     | 19.04 日本語国際センター    |        |      |
| 10             | 独立行政法人国際交流基金     |                                |            | 18.81 独立行政法人国際交流基金  |                    |        |      |

<漢字の読み方を表示させる><br>※、゜、゜、゜、゜、゜。

## ◆「<u>私</u>の」語彙リストへとカスタマイズ

このようにすると、学習者自身が読みたいテキスト<br>\*\*\*\*\*\*\*\*\*\*\*\*\*\*\*\*\*\*\*\*\*\* に必要な語彙をリスト化できます。さらにExcel形式な ので、すでに知っている語彙を削除したり、母語をつ けたり、カテゴリーに分けたり、語彙自体を増やして<br>-いくことも容易にできます。

また、スマートフォンやタブレットに対応した 「Quizlet」という剽のサイトにこのリストを取り込むこ とで、移動時間などに語彙カードで暗記したり、語彙 を使ったゲームやテストをすることもできます。取り 込み方には少しコツが必要ですが、「さらに使いこなし たい!」という方はこちらも利用してみてもいいかも しれません。ぜひ皆さんの教室でも「私の語彙リスト」 作成に挑戦してみてください。<br><sub>芸</sub>藝

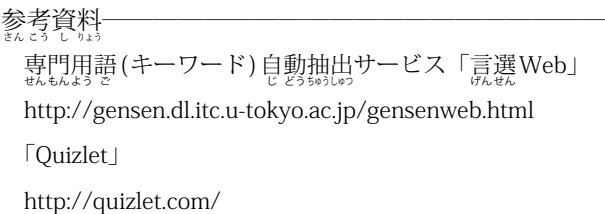

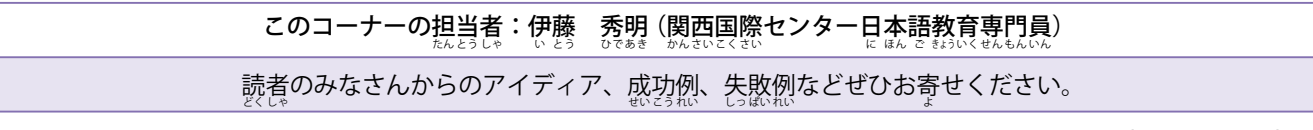